# iPhone: Einige Grundlagen

## Simone Ueberwasser

## 9. Mai 2018: Computeria

## Inhaltsverzeichnis

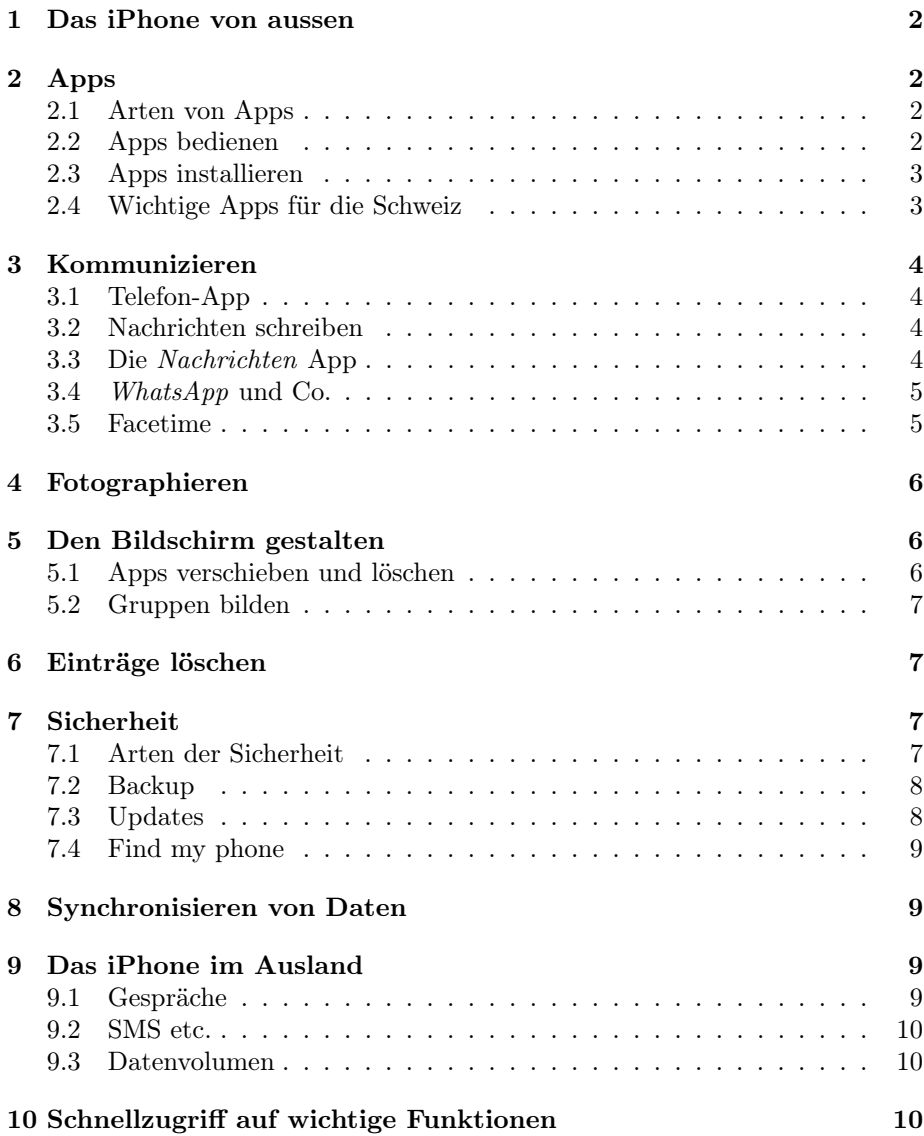

## <span id="page-1-0"></span>1 Das iPhone von aussen

- Rechts bzw. oben: Ein- und Ausschalt-Knopf. Aktiviert das iPhone oder stellt es in Standby.
- Unten: Der Home-Knopf. Wird gebraucht, um das iPhone zu aktivieren oder um Apps zu schliessen.
- Links: Lautstärke (lauter, leise)
- Links oben: Ton ein oder aus
- Oben links oder unten links bei alten Geräten: Kopfhörer-Stecker. Bei neueren Geräten den Lade-Stecker verwenden mit einem Adapter.

iPhone ganz ausschalten: Lange auf Ein-/Ausschalter klicken

## <span id="page-1-1"></span>2 Apps

### <span id="page-1-2"></span>2.1 Arten von Apps

- Eine App ist eine Applikation, also ein Programm
- Einige Apps sind vor-installiert: Telefon, Agenda, Kamera etc.
- Andere Apps können im Apple Store erworben werden:
	- Gratis Apps, z.B. SBB, Telefonbuch, Migros
	- Einmal zu bezahlende Apps, z.B. Währungsrechner
	- Apps mit Abos, z.B. Tomtom
	- Test- oder Light-Apps: sind gratis aber mit Werbung und eingeschränkter Funktion. In der App selber kann man alles aktivieren und Werbung ausschalten gegen Geld.
	- In-App-Zusätze: Die App funktioniert, aber man kann Zusätze kaufen (oft bei Spielen, oder zusätzliche Karten etc.)

## <span id="page-1-3"></span>2.2 Apps bedienen

- App starten: einfacher Klick auf das Symbol
- App schliessen: Klick auf den Home-Knopf unten
- Wechseln zwischen Apps: Doppelklick auf den Home-Knopf. Jetzt werden alle offenen Apps angezeigt und es kann hin und her gewischt werden. Mit einem Klick auf die gewünschte App wird diese geöffnet.
- Apps ganz schliessen (nur sinnvoll, wenn SEHR selten gebraucht): Doppelklick auf den Home-Knopf, App nach oben wischen.

#### <span id="page-2-0"></span>2.3 Apps installieren

- Um Apps installieren zu können, braucht, muss man sich im App Store registrieren und die Kreditkarte hinterlegen. Das bedeutet nicht, dass etwas abgebucht wird, ohne dass ich das gutheisse. Die Karte ist nur hinterlegt, falls ich etwas kaufen kann.
- Beim ersten Gebrauch des App Stores wird man aufgefordert, sich zu registrieren. Man muss das also nicht vorbereiten. Das Passwort, das hier eingegeben wird, wird immer wieder gebraucht. Man sollte es sich also gut merken, sonst ist das Registrieren sinnlos.
- Der App Store ist das weisse Dreieck auf blauem Grund
- Ab besten geht man über die kleine Lupe, mit der man suchen kann.
- Jetzt gibt man beispielsweise WhatsApp ein.
- Mit einem Klick auf das Symbol erhält man mehr Details. Wenn man weiss, was man will, kann man auch gleich laden antippen.
- Wichtige Punkte, bevor man etwas herunterlädt:
	- Von wem ist die App? Es gibt SBB Apps, die nicht von der SBB sind. Diese sind meistens bezahlt und schlechter, als die gratis App der SBB usw.
	- Wertung: Apps, die andere Leute nur schlecht finden, sind meistens wirklich schlecht.
	- Ist die App aktuell? Das Datum des letzten Updates wird angezeigt. Liegt dieses mehr als ein Jahr zurück, dann hat der Entwickler kein Interesse mehr an der App und die Wahrscheinlichkeit, dass sie nicht mehr funktioniert, ist relativ gross.
- Bevor man eine App herunterladen kann, wird das Passwort noch einmal verlangt. Man hat also eine gewisse Sicherheit und kann ruhig mal rum schauen ohne Angst zu haben, aus Versehen etwas zu installieren.

### <span id="page-2-1"></span>2.4 Wichtige Apps für die Schweiz

- SBB (mit Fahrplan, Preisen, Billet-Kauf etc.)
- *local.ch* : Telefonbuch (für Festnetz-Nummern und Adressen). Erlaubt auch das Herunterladen von Telemarkteting-Nummern, die dann auf meinem Handy blockiert werden können.
- My Swisscom: Verwaltung des Swisscom Abos, kaufen von Roaming etc.
- Rega: schnelle Hilfe.
- Spontacts: Veranstaltungen mit Fremden organisieren.

## <span id="page-3-0"></span>3 Kommunizieren

#### <span id="page-3-1"></span>3.1 Telefon-App

- Favoriten: die Leute, die ich oft anrufe. Hinzufügen über das  $+$  oben links.
- Anrufliste: alle Anrufe (eingehend, ausgehend, verpasst). Wenn Anrufe fehlen, habe ich oben verpasst angewählt.
- Kontakte: alle Personen in meinem Adressbuch
- Zifferblock: Nummer eingeben
- Voicemail: Wenn jemand aufs Bändli spricht
- Kontakte hinzufügen:
	- Kann über die App Kontakte gemacht werden, ist aber wenig sinnvoll (ausser, wenn mit dem Mac/PC synchronisiert wird, dann aber besser am MAC/PC mit grosser Tastatur)
	- Anruf in der Anrufliste suchen
	- Auf das ï"hinten drücken
	- Entweder einen neuen Kontakt erstellen oder zu einem bestehenden hinzufügen
- Einen bestehende Kontakt als Favorit bestimmen:
	- $-$  + drücken in den Favoriten und auswählen

#### <span id="page-3-2"></span>3.2 Nachrichten schreiben

- Es gibt verschiedene Apps, um Nachrichten zu schreiben
- Die eingebaute App Nachrichten schreibt SMS (oder MMS, wenn Bilder angehängt werden).
- SMS sind ein Bestandteil des (Swisscom-)Abos. Die Abrechnug erfolgt pro verschickte SMS.
- Wird von iPhone zu iPhone kommuniziert (und die entsprechde Einstellung ist aktiviert), so wird über das Internet kommuniziert (iMessage).
- WhatsApp, Facebook Chat, Threema, Skype etc. sind Nachrichten-Apps die von Drittherstellern angeboten werden und über das Internet funktionieren. Werden sie benutzt, wird die Grösse der verschickten Mitteilung (auch Bilder, Videos etc.) vom Daten-Guthaben abgezogen.

## <span id="page-3-3"></span>3.3 Die Nachrichten App

- Erstellen mit dem kleinen Bleistift oben rechts
- Ist der Kontakt erfasst, kann der Name eingegeben werden.
- Es kann auch eine Nummer eingegeben werden.
- Die App erkennt das Handy des Gesprächspartner. Je nach Gerät stehen andere Optionen zur Verfügung (Betreffzeile, iMessage oder Message). Kommunikationen mit iPhones sind blau, mit andern Geräten grün.
- Neben Text kann auch eine Sprachnachricht angehängt werden (das kleine Mikrophon rechts)
- Es können auch Bilder mitgeschickt werden (Kamera Symbol links), entweder solche, die man gleich macht oder solche aus dem bestehenden Album.
- Es können auch Infos von andern Apps mitgeschickt werden (dreieckiges Symbol). Hier ist der Nutzen aber eingeschränkt, wenn der Kommunikationspartner kein iPhone hat.
- Wenn ich schon mit dem Kontakt kommuniziert habe, kann ich GPS Kooridinaten angeben: Gespräch öffnen, kleines  $\langle i \rangle$  oben rechts, *Standort* teilen.

#### <span id="page-4-0"></span>3.4 WhatsApp und Co.

- WhatsApp ist die bekannsteste App zum Kommunizieren (ausser SMS).
- Die App gehört der Firma Facebook.
- Datenschutz wird bei bei Facebook nicht gross geschrieben.
- Trotzdem ist WhatsApp heute das wichtigste Kommunikationsmittel bei jüngeren Menschen.
- Es können Medien (Fotos, Videos) und Ausschnitte aus anderen Apps verschickt werden. In WhatsApp funktioniert dies problemlos unabhängig vom Handy des Kommunikationspartners.
- Man kann Gruppenchats erstellen.
- Es kann telefoniert werden und auch Video-Konferenzen sind möglich (Achtung: teuer, wenn man nicht auf WiFi ist).

#### <span id="page-4-1"></span>3.5 Facetime

- Facetime ist ein Telefon-System (auch Video), das über das Internet funktioniert, aber nur zwischen Apple Geräten.
- Die Qualität von Ton (und Bild) ist besser als beispielsweise bei Skype oder WhatsApp.
- Ist sinnvoll, wenn z.B. ein Gesprächspartner im Ausland ist und beide Kommunikationspartner WiFi haben.

## <span id="page-5-0"></span>4 Fotographieren

iPhones haben generell sehr gute Kamera. Die Geräte 7+, 8+ und X haben zudem zwei Kameras mit unterschiedlichem Zoom.

Durch das Auseinanderziehen zweier Finger auf dem Display kann mit jedem iPhone gezoomt werden. Allerdings wird die Aufnahme dadurch relativ unscharf und verpixelt. Wer ein Bildbearbeitungsprogramm auf dem Mac/PC hat, sollte am iPhone nicht zoomen, sondern das Bild nachher am Computer bearbeiten, die Qualität wird besser. Das gleiche gilt für iPhones mit Doppelkamera: Die Einstellung 1x oder 2x anwählen und nicht auf dem Bildschirm zoomen.

In der oberen Zeile der Kamera können diverse Einstellungen verändert werden. So kann angewählt werden, ob ein Blitz verwendet werden soll oder nicht (erstes Symbol). Das zweite Symbol ist gelb, wenn es aktivit ist und weiss, wenn es nicht aktiv ist. Diese Funktion schiesst einen kleinen Film (2sec.), bevor das Bild gemacht wird. Dadurch ist es möglich, z.B. noch ein Lächeln des Kindes zu erwischen, auch wenn man zu spät abgedrückt hat.

Das Bild wird geschossen (bzw. der Video gestartet), wenn man auf den weissen Knopf drückt. Alternativ können die Lautstärken-Knöpfe verwendet werden, um das Foto zu machen. Erstens liegt das iPhone so besser in der Hand, zweitens hat man kein Problem mit dem Touchscreen, wenn z.B. die Hände feucht sind.

## <span id="page-5-1"></span>5 Den Bildschirm gestalten

Apple stellt die Apps, die sie wichtig finden, auf die erste Seite. Apps, die noch wichtiger sein sollen, sind unten in der Leiste für den schnellen Zugriff. Diese Leite steht auf allen Seiten zur Verfügung. Unsere Prioritäten sind aber oft nicht die gleichen wie die von Apple. Deswegen können wir den Bildschirm unseren eigenen Bedürfnissen anpassen.

#### <span id="page-5-2"></span>5.1 Apps verschieben und löschen

- Drückt man leicht und lange auf das Bildchen (Icon) einer App, dann fängt der ganze Bildschirm an zu schaukeln und am linken oberen Rand der Apps erscheint ein Kreuzchen.
- Mit dem Kreuzchen kann man (die meisten) Apps vom Handy entfernen. Damit werden auch Daten gelöscht, die allenfalls in der App gespeichert sind. Apps von Apple können teilweise nicht gelöscht werden.
- So lange die Apps schaukeln, können sie jetzt mit dem Finger verschhoben werden. Es können keine Löcher leer gelassen werden.
- Will man eine App in die schnelle Zugriffsleiste verschieben (unten), dann muss man zuerst eine ander App dort löschen. Es hat nur Platz für vier Apps.
- Apps können auch auf andere Seiten verschoben werden. Dazu geht man mit der App unter dem Finger an den rechten (bzw. linken) Rand des Bildschirms und hat etwas Geduld. Jetzt wird dieser sichtbar

#### <span id="page-6-0"></span>5.2 Gruppen bilden

- Verschiebt man ein Icon auf ein anderes und hält es dort einen Moment fest, so kann man Gruppen von Apps bilden.
- Der Name der Gruppe wird dabei selber vergebern, kann aber geändert werden, wenn man im "Wackel-Modus" ist und die Gruppe offen hat.
- Gruppen können gelöscht werden, indem man alle Apps darin wieder hinaus zieht.

## <span id="page-6-1"></span>6 Einträge löschen

Das Vorgehen ist leider unterschiedlich, je nach App. Drei Beispiele, die in vielen Apps funktionieren:

- SMS löschen: das SMS vorsichtig nach links wischen. Jetzt kann man auf löschen drücken.
- SMS löschen: oben links auf Bearbeiten klicken. Sie SMS auswählen und unten löschen drücken.
- Kontakt im Telefonbuch löschen: Kontakt auswählen und oben rechts auf bearbeiten klicken. Jetzt ganz unten löschen anwählen.

## <span id="page-6-2"></span>7 Sicherheit

Sicherheit auf dem iPhone ist aus verschiedenen Gründen sinnvoll:

- Wer mein iPhone hat, kann auf meine Kosten telefoneren etc.
- Oft habe ich viele persönliche Daten auf meinem iPhone.
- Wenn ich an andern Orten das gleiche Passwort verwende, ist mehr als nur das iPhone gefährdet.

## <span id="page-6-3"></span>7.1 Arten der Sicherheit

Das iPhone bietet je nach Modell fünf Arten der Sicherheit:

- Sicherung der SIM-Karte durch ein Passwort: das ist eigentlich keine iPhone Sicherheit, sondern Sicherheit auf der SIM Karte. Sie kommt dann zum Tragen, wenn das iPhone aus- und wiedr eingeschaltet wird oder wenn jemand meine SIM-Karte in ein andere Handy installiert. Ohne Passort kann dann nicht telefoniert, keine Messages versendet und keine Datenverbindung übers Internet genutzt werden.
- Sicherung durch einen Passwort-Code (4 oder 6 Zahlen)
	- Dieses Passwort kann deaktiviert werden, was aber absolut keine gute Idee ist!
- Dieses Passwort funktioniert immer. Wenn ich also eine der beiden folgenden Sicherheits-Methoden aktiviere, so funktionert das Passwort immer trotzdem.
- Fingerabdruck:
	- Der Fingerabdruck ergänzt das Passwort. Er ist sinnvoll, denn wenn im Zug jemand hinter mir steht, sieht er, welches Passwort ich eingebe, aber den Fingerabdruck kann er nicht kopieren.
	- Wie gesagt ist man nicht gewungen, immer den Fingerabdruck zu verwenden, das Passwort funktionert weiterhin.
	- Man kann mehrere Finger erfassen (z.B. Zeigefinger und Daumen jeweils links und rechts).
- Das neuste iPhone X hat eine Gesichtserkennung, die an Stelle des Fingerabdrucks verwendet wird. Erstaunlicherweise funktioniert das ziemlich gut, sogar im Halbdunkeln.
- Sicherung des App Stores: Der App Store hat ein eigenes Passwort, das aus Buchstaben und Zahlen besteht und nicht mit dem iPhone-Passwort identisch ist. Dadurch ist sichergestellt, dass niemand Apps kaufen kann auf meinem Handy, selbst wenn ich kein Passwort auf dem Handy habe.

## <span id="page-7-0"></span>7.2 Backup

Zur Sicherheit gehört auch ein Backup. Selbst wenn das Handy nicht gestohlen wird, sondern in die Limmat fällt, sind sonst meine Daten weg. Backups können auf verschiedene Arten durchgeführt werden:

- $\bullet$  Mit Hilfe von *iTunes* auf einen Mac/PC. Wenn *iTunes* auf dem Gerät installiert ist, hängt man das iPhone über ein Kabel am Mac/PC an. Jezt öffnet sich iTunes von selber und man wird gefragt, ob man einen Backup durchführen will.
- Auf iCloud: Achtung, das ist ein Abriss. Die iCloude stellt 5GB gratis zur Verfügung, iPhones haben immer mindestens 8GB Speicher. Man wird also gezwungen, bei Apple zusätzliche Daten in der iCloud zu kaufen. Hände weg! Ausserdem: wenn das Handy anzeigt, dass der iCloud-Speicher aufgebraucht sei, dann hat das immer mit einem solchen Backup zu tun, der ohne mein Wissen ausgeführt wurde. Da muss man die Einstellungen ändern: Einstellungen/Mein Name (ganz oben), iCloud/iCloud Backup (ziemlich unten).

#### <span id="page-7-1"></span>7.3 Updates

Jede Software enthält Fehler. Oft stellen Fehler Risiken dar, über die Hacker und Viren ins System gelangen können. Die Hersteller von Software sind bemüht, Fehler auszubügeln, sobald sie bekannt werden. Es ist aber am Anwender, die Updates auch regelmässig zu installieren.

Am besten erlaubt man dem System, Update von Apps selber zu installieren: Einstellungen/iTunes & App Store / Automatisch downloaden: Updates (geht nur, wenn man im App Store angemeldet ist).

Auch das Betriebssystem iOS bekommt regelmässig Updates, die man installieren sollte. Diese werden jeweils angezeigt mit einem roten Punkt in der App Einstellungen. Installiert werden sie unter Allgemein/Softwareupdate.

#### <span id="page-8-0"></span>7.4 Find my phone

Wer im App Store registriert ist und in den Einstellungen Find my Phone aktiviert hat, kann sein Handy auf dem Internet (mit einem Mac/PC) verwalten, wenn es verloren gegangen ist. Es gibt drei Optionen, alle drei werden auf www.icloud.com verwaltet (Achtung: man braucht sein App Store Passwort dazu!:

- Das Handy orten: wenn das Handy nicht ausgeschalten ist, kann man auf einer Karte sehen, wo es gerade ist.
- Das Handy sperren und Daten löschen: Man kann eingeben, dass das Handy gelöscht wird, sobald es das nächste Mal aufs Internet kommt.
- Man kann eine Meldung einblenden lassen, die angezeigt wird, wenn das Handy das nächste Mal eingeschalten wird. Das ist sehr sinnvoll, wenn man das Handy z.B. verloren hat. Dem ehrliche Finder wird z.B. meine Festnetz-Nummer angezeigt und ich kann das Gerät zurück bekommen.

## <span id="page-8-1"></span>8 Synchronisieren von Daten

Die Agenda, die Fotos und die Kontakte können zwischen dem iPhone und dem Mac/PC synchronisiert werden. Die entsprechenden Einstellungen finden sich in iTunes auf dem Mac/PC.

## <span id="page-8-2"></span>9 Das iPhone im Ausland

Bei einem (Swisscom) Abo bezahlt man drei Komponenten: Anrufe, SMS und Datenvolumen. Das, was ich als Abo auswähle, gilt nur in der Schweiz! Habe ich also z.B. 500 gratis SMS, so gilt das nur von der Schweiz aus in die Schweiz! Gleiches bei Gesprächen und Datenvolumen. Generell gilt: je billiger mein Abo, desto teurer der Handy-Gebrauch im Ausland.

Wie gehe ich also sinnvoll vor, wenn ich im Ausland bin?

### <span id="page-8-3"></span>9.1 Gespräche

Wenn ich mit dem Hany im Ausland bin, bezahle ich das Gespräch in alle Richtungen. Ruft mich jemand auf meiner Schweizer Nummer an, bezahlt er seinen normalen Tarif. Den Ausland-Anteil bezahle ich. Rufe ich jemanden vom Ausland aus an, bezahle ich den Ausland-Teil. Das Schlimmste ist es also, wenn ich z.B. in den USA meinen Reisepartner in den USA anrufe. Wir bezahlen beide ziemlich viel. Auch Gespräche mit meinem Handy auf ausländische Nummern (in dem Land, in dem ich mich befinde) sind nicht billig.

Lange Gespräche sind also nicht sinnvoll. Auf der andern Seite sind Hotel-Telefone noch teurer.

Wenn man gratis Internet hat, ist es sinnvoller, übers Internet zu telefonieren (Facetime mit Apple Benützern, Skype oder WhatsApp etc. mit andern). Diese Techniken am besten testen, bevor man wegfährt.

#### <span id="page-9-0"></span>9.2 SMS etc.

Auch hier gilt: SMS werden bezahlt. Sie sind aber überschaubar im Preis. Wenn man WiFi hat, ist WhatsApp etc. günstiger. SMS sind jedoch meistens billiger als Anrufe.

#### <span id="page-9-1"></span>9.3 Datenvolumen

Viele Abos enthalten Gratis-Tage im europäischen Ausland. Diese werden abgerechnet nach Anzahl Tagen (z.B. 15 gratis Tage pro Jahr) und nach Datenvolumen (z.B. 1GB pro Jahr). Ist die eine oder andere Limite erreicht, wird zum "normalen" Tarif abgerechnet, d.h. es wird sehr teuer.

Als Alternative kann man, wenn das Volumen aufgebraucht ist, zusätzliches Datenvolumen dazu kaufen vor der Abreise. Bei der Swisscom sind das Volumen in GB, die einen Monat gültig sind.

Reist man ins nicht-europäische Ausland, ist es noch wichtiger, sich vorher zu erkundigen. Auch hier kann man bei der Swisscom Datenvolumen kaufen, die aber teurer sind.

Hat man kein Datenvolumen gekauft, so muss man unbedingt Roaming ausschalten, damit das Handy nicht aufs Internet geht (Einstellungen/Mobiles Netz/Roaming aus). Diese Einstellung bezieht sich nicht auf WiFi, im Hotel kann man also immer noch aufs Internet, sofern dieses zur Verfügung gestellt wird.

Eine weitere Option ist, eine ausländische SIM Karte zu kaufen. Diese Option ist mit etwas Aufwand verbunden und die prepayed Karten sind meistens nicht lange funktionstüchtig, funktionieren also oft beim nächsten Besuch im gleichen Land nicht mehr. Je nach Verwendung ist dies aber insbesondere im nicht-europäischen Ausland trotzdem sinnvoll. Allerdings muss man sich dann überlegen, was man mit der eigenen Schweizer SIM-Karte macht. Leite ich Anrufe weiter auf die ausländische Nummer? SMS können nicht weitergeleitet werden, ich bin also nur bedingt erreichbar. Falls man ein altes Handy hat, kann man die Schweizer Karte ins alte Handy installieren und 1x pro Tag schauen, ob jemand angerufen oder eine SMS geschickt hat.

## <span id="page-9-2"></span>10 Schnellzugriff auf wichtige Funktionen

- Wird vom unteren Bildschirm Rand aus nach oben gewischt, so tauchen Funktionen auf, die man immer wieder braucht, z.B. das Umschalten in den Flugmodus, die Helligkeit, die Lautstärke oder die Taschenlampe.
- Teilweise können die hier verwendeten Apps konfiguriert werden (Taschenrechner, Taschenlampe etc.): Einstellungen/Kontrollzentrum/Steuerelemente anpassen). Im gleichen Bereich kann auch eingestellt werden, ob diese Funktion auch aktiv sein soll, wenn Apps geöffnet sind.

• Schaltet man das Handy ein und gibt noch kein Passwort ein, so kann man den Bildschirm nach links wischen und steht direkt in der Kamera. Man kann Bilder machen und anschauen. Mehr geht nicht (auch nicht das Anschauen von ältern Bildern), weil an sich nicht per Paswort identifiziert hat.